# *HERRAMIENTAS TICA DE EVALUACIÓN Y SUPERVISIÓN DEL APRENDIZAJE*

Ana Isabel Villar García

# **Contextualización**

El recurso que he creado se llevará a cabo con alumnos del Ciclo formativo de grado superior de Dirección de Cocina, en el módulo profesional Procesos de preelaboración y conservación en cocina (0497).

# **Herramienta de evaluación o supervisión del aprendizaje**

La aplicación que he utilizado es **WORDWALL**.

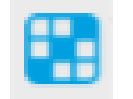

El recurso que he creado se puede llevar a cabo para la realización de una evaluación inicial al comienzo de la unidad de trabajo y comprobar los conocimientos previos del alumnado o también se puede utilizar como una herramienta de aprendizaje dinámica y entretenida para el alumn@, que además le servirá para autoevaluarse y seguir aprendiendo de los errores.

Se puede acceder al recurso a través del siguiente enlace o escaneando el código QR:

<https://wordwall.net/play/68235/992/148>

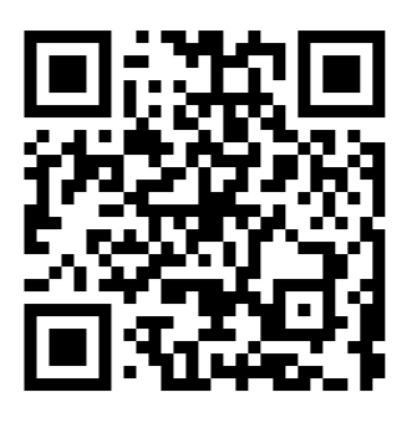

Consiste en un diagrama con la imágen de una vaca en el cual se deben reconocer las diferentes piezas de ésta.

# **Pasos a seguir para la creación del recurso**

**1.** Registrarse

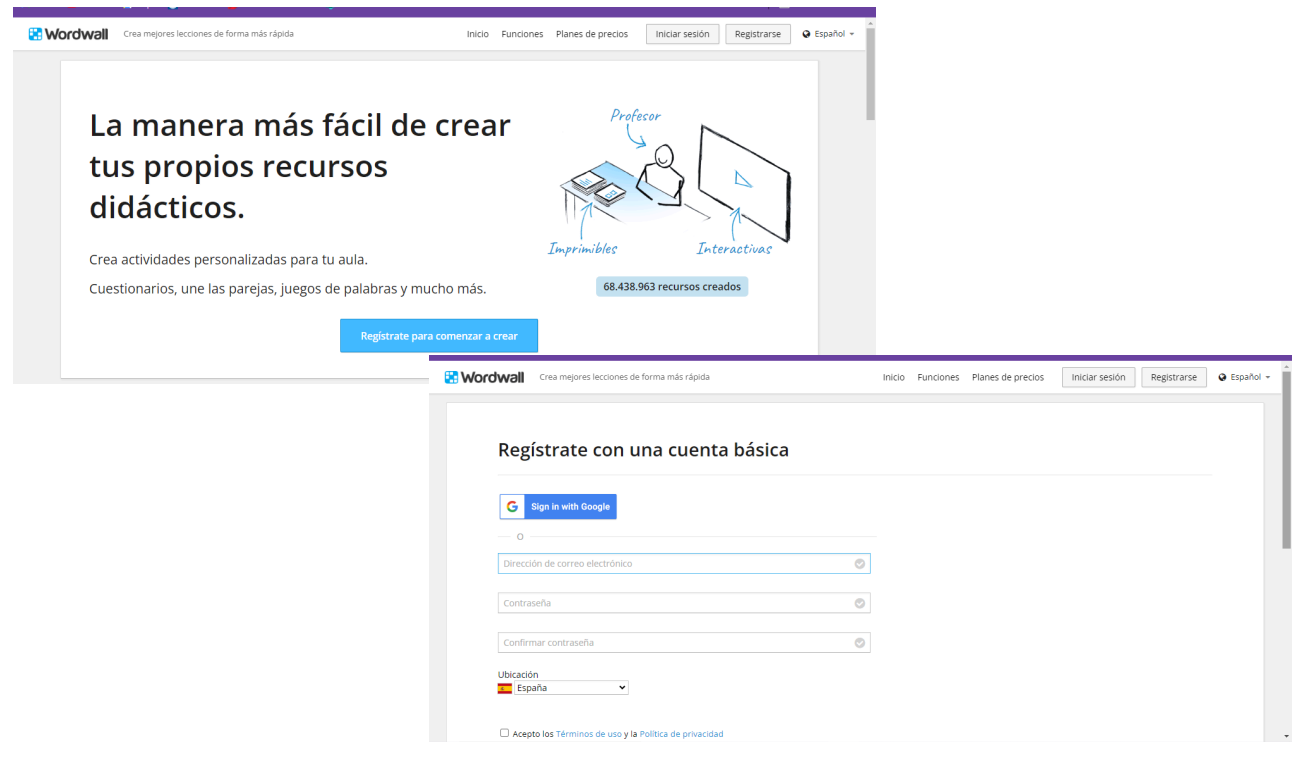

**2.** Iniciar sesión

En la barra de herramientas aparecen varias opciones:

- Inicio: Descripción de la aplicación y las plantillas disponibles para crear recursos didácticos
- Funciones: explica que se pueden crear plantillas interactivas o imprimibles. Además una vez creado un recurso en una plantilla se pueden cambiar a otra plantilla con los mismos contenidos.
- Mis actividades: aparecen las plantillas que has creado
- Resultados: puedes ver los recursos que has creado con los resultados obtenidos por tus alumnos.
- Crear actividad: a partir de las plantillas puedes crear tu recurso (de manera gratuita sólamente puedes crear 5)

# **3.** Elegir plantilla. Las plantillas disponibles de forma gratuita son:

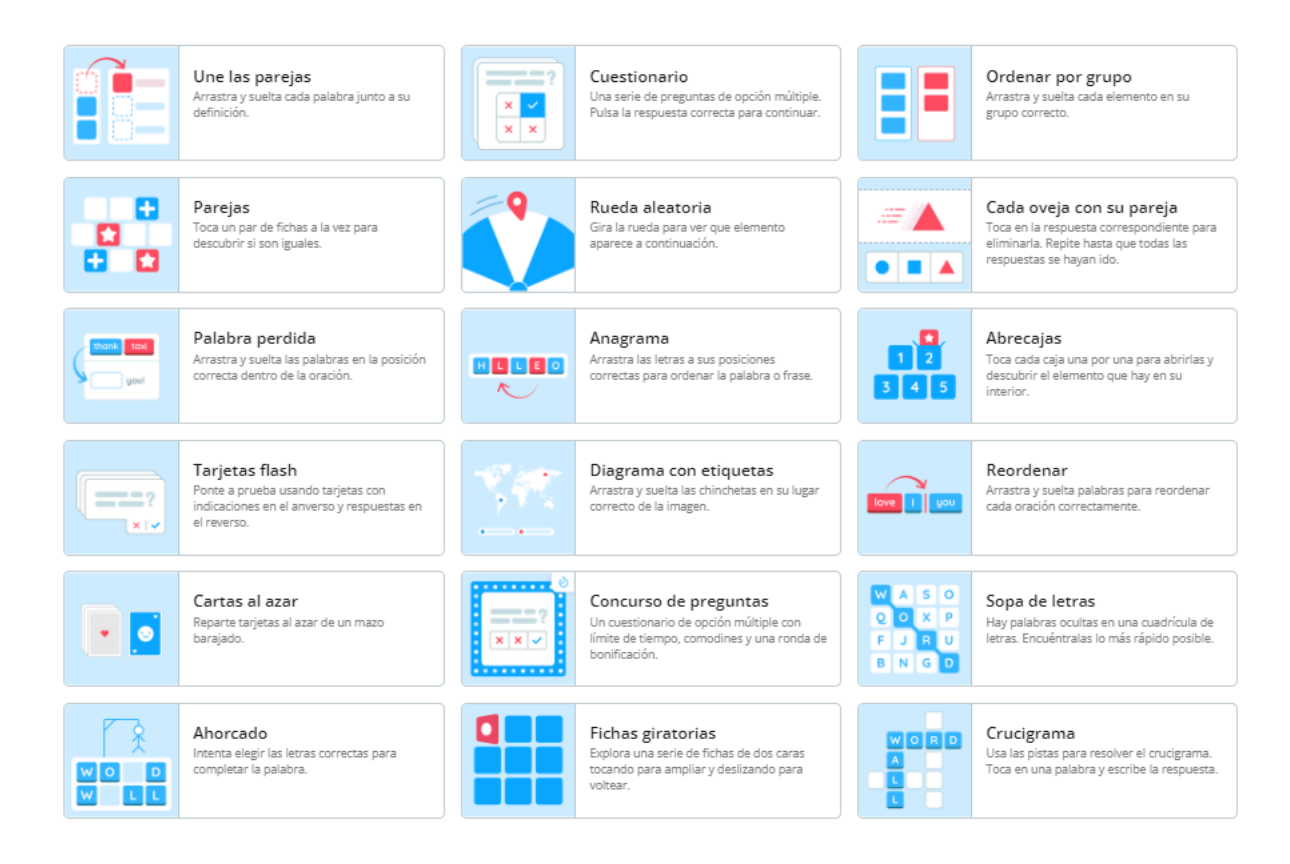

La plantilla que he utilizado es el diagrama de etiquetas

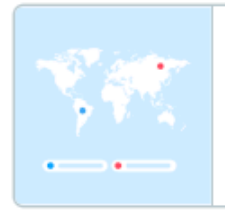

### Diagrama con etiquetas

Arrastra y suelta las chinchetas en su lugar correcto de la imagen.

**4.** Pinchas sobre la plantilla y comienza a editar:

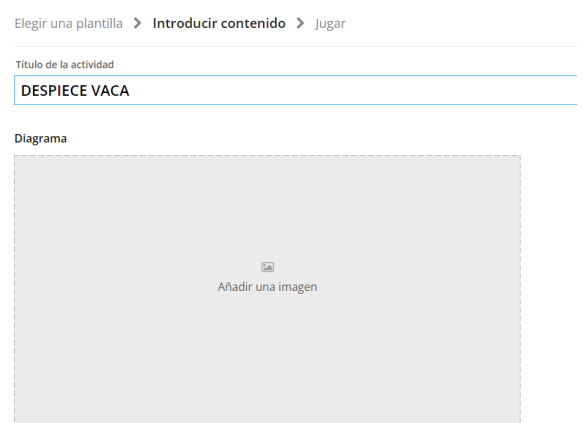

- ➔ Poner Título
- **→** Añadir una imágen

# Pinchando en añadir imágen te redirige al buscador de imágenes

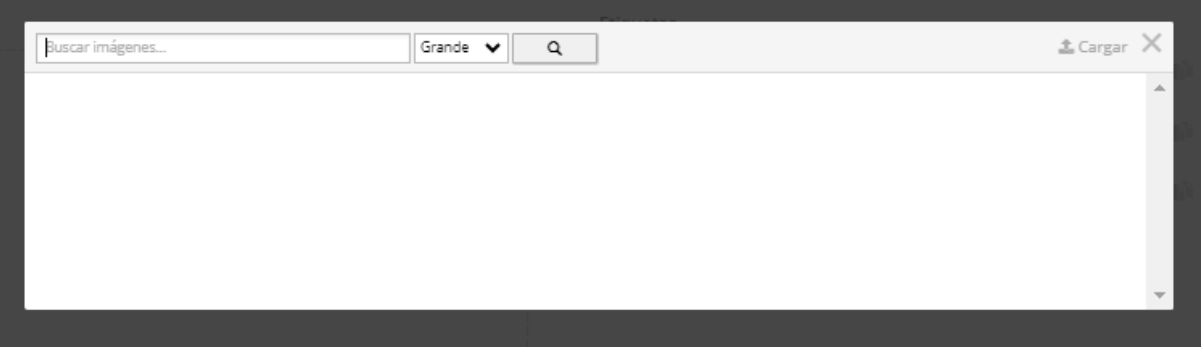

**5.** He elegido la siguiente imagen:

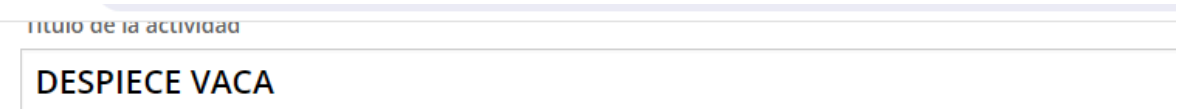

### Diagrama

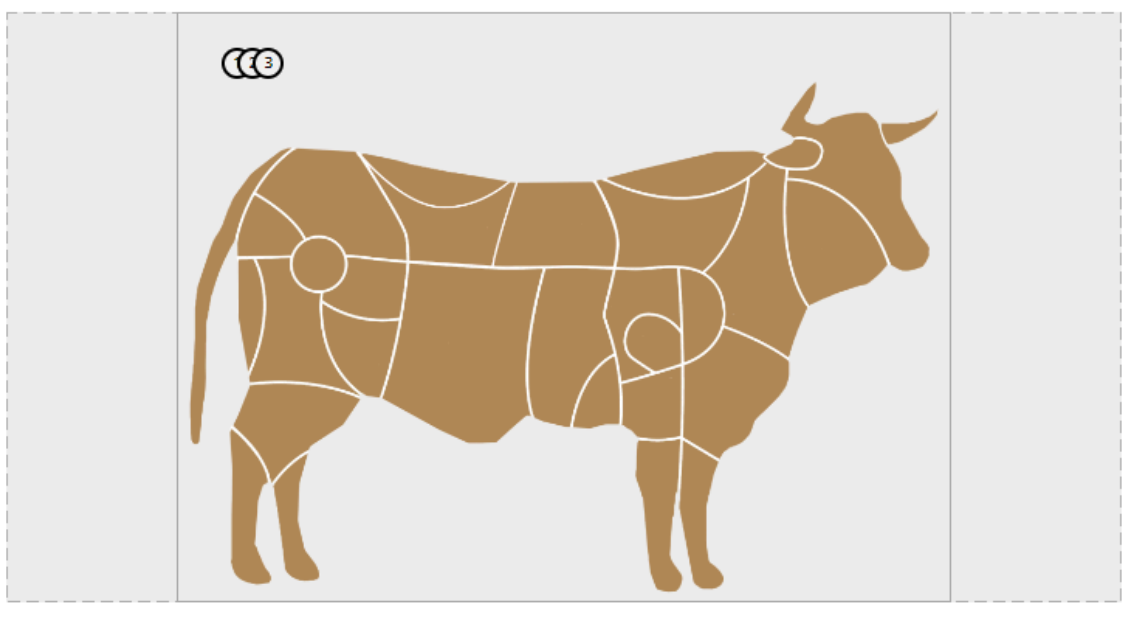

### **Etiquetas**

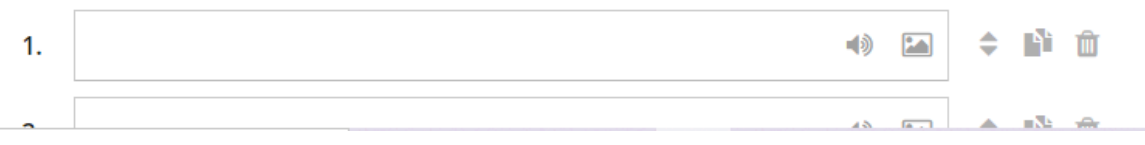

## **6.** Añadir etiquetas

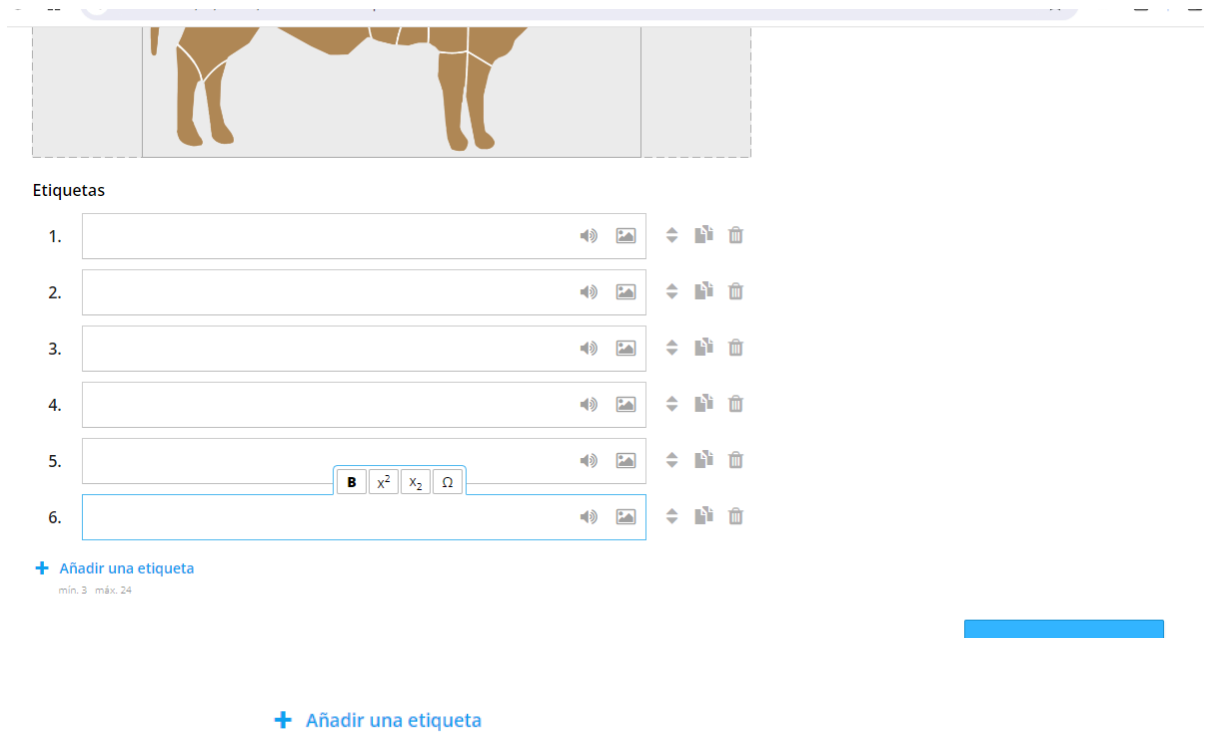

Pinchando en aparecen cuadros de texto vinculados con unos círculos con los números.

**7.** Repartir los números por las diferentes piezas de la vaca

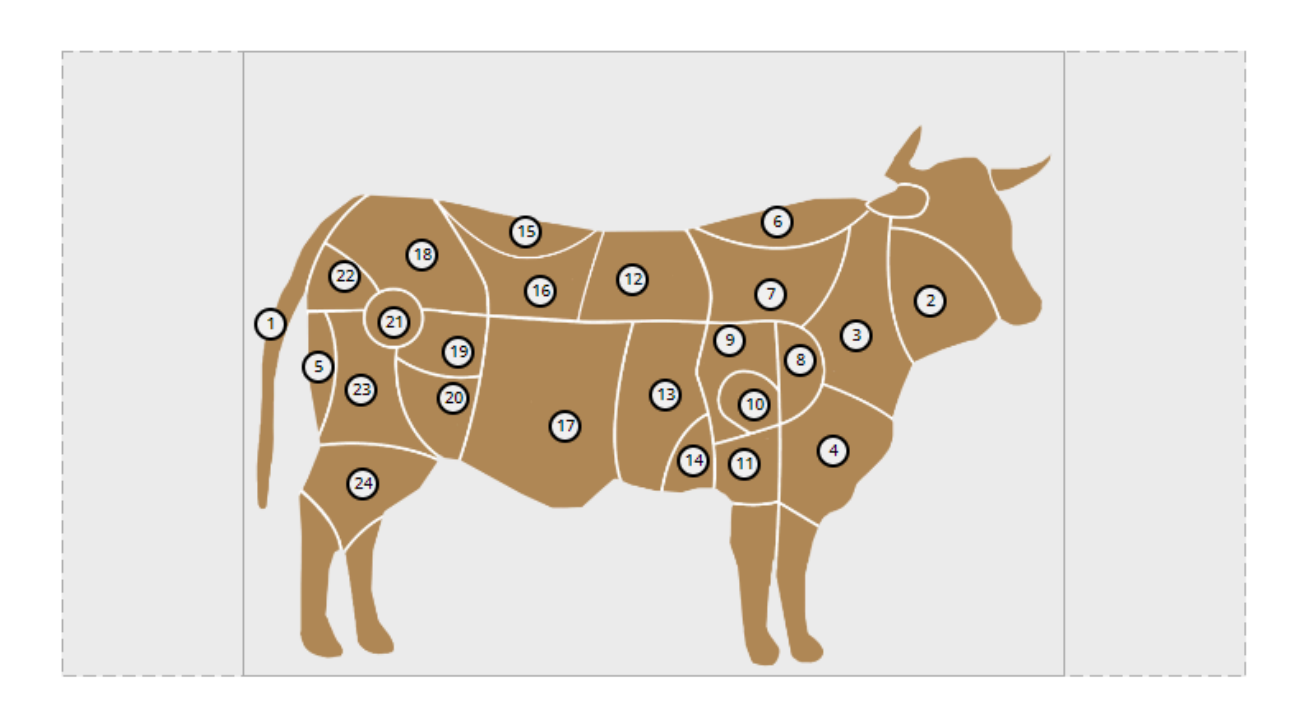

En esta imagen yo quería que haber puesto hasta 26 etiquetas, pero te permite un máximo de 24 (por lo que he obviado aquellas piezas con menor valor culinario)

- $\odot$  $\overline{\odot}$  $\mathbb{G}$  $\bullet$  $^{\circ}$  $\overline{a}$  $\bullet$  $\odot$  $\sqrt{4}$  $\bullet$ **Etiquetas**  $\blacktriangleleft$  $\div$ 一面  $1.$ Rabo  $\sum$  Carrillada 40  $\div$  0 0  $2.$ Pescuezo  $\ket{0}$ ◆ ■ 面  $\overline{3}$ **Pecho**  $\Leftrightarrow\quad \qquad \mathbb{R}^n\quad \qquad \widehat{\blacksquare}$  $\blacktriangleleft$ 4. **B**  $x^2$   $x_2$   $\Omega$  $\Rightarrow$  $5<sub>1</sub>$ Redondo ◆ ■ 面 6.  $\bullet$ ◆ ■ 面  $AB = BA$ ▲ 图 命
- **8.** Nombrar las etiquetas

Además puedes poner una imagen y sonido a cada etiqueta.

- En este caso poder visualizar la localización y la forma de la pieza me resulta muy útil.
- Ponerle sonido para las asignaturas de idiomas también puede ser provechoso.

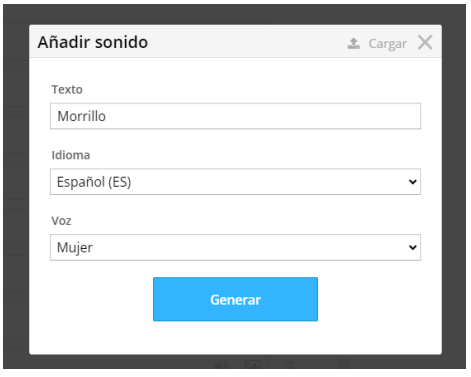

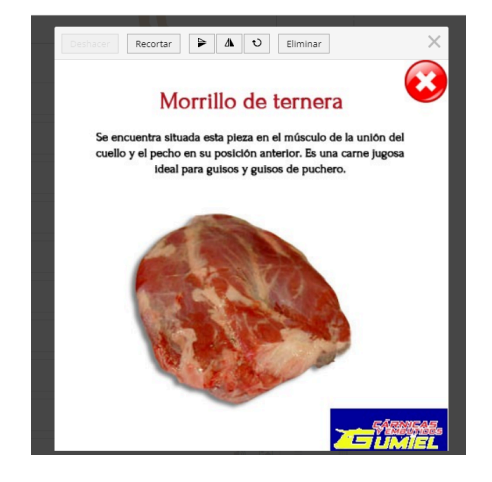

CURSO DE HERRAMIENTAS TICA PARA LA EVALUACIÓN Y SUPERVISIÓN DEL APRENDIZAJE- Tarea final Ana Isabel Villar García

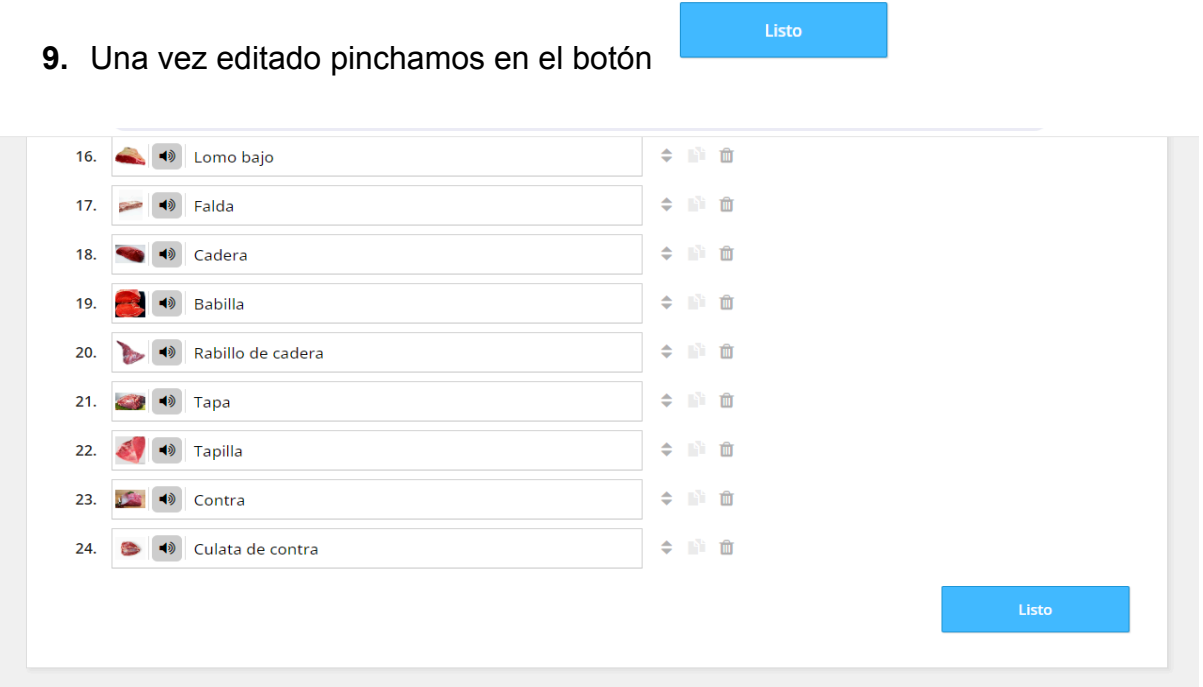

Si deseas añadir o modificar algo tienes la opción de volver a editar el contenido

**10.** Configurar. Pinchando sobre los tres puntos de abajo a la derecha

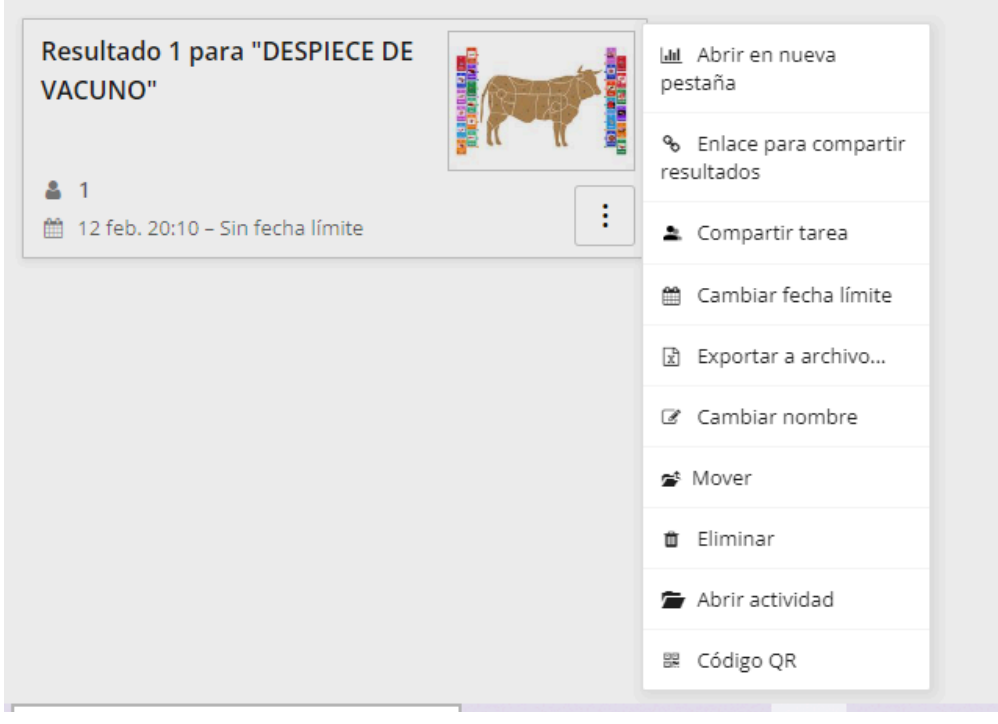

# **11.** Compartir

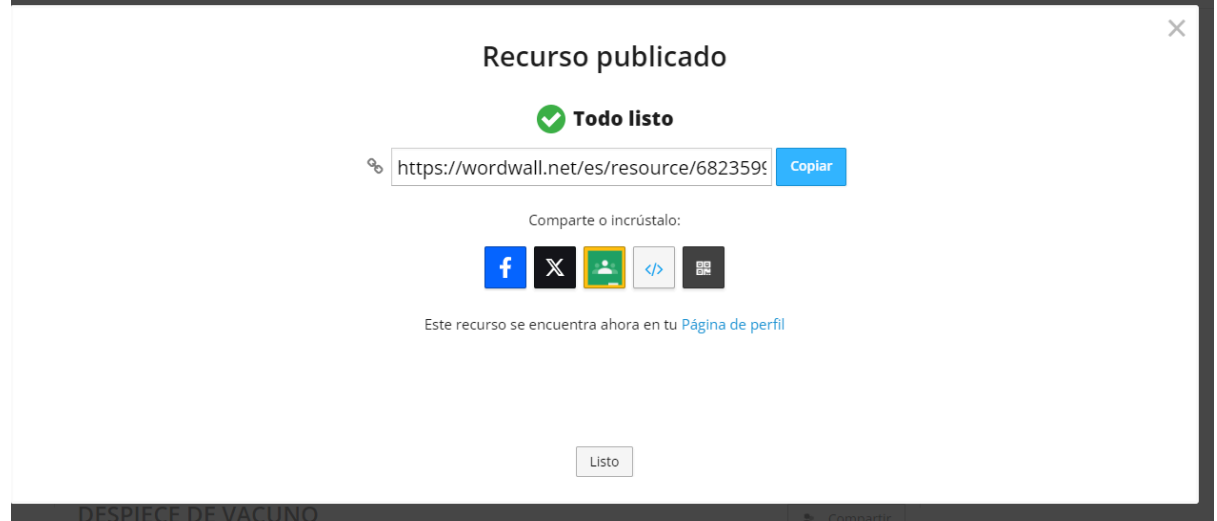

Puedes copiar el enlace o el código QR y mandar por correo electrónico o la vía que desees o compartir a través de facebook, twitter o classroom.

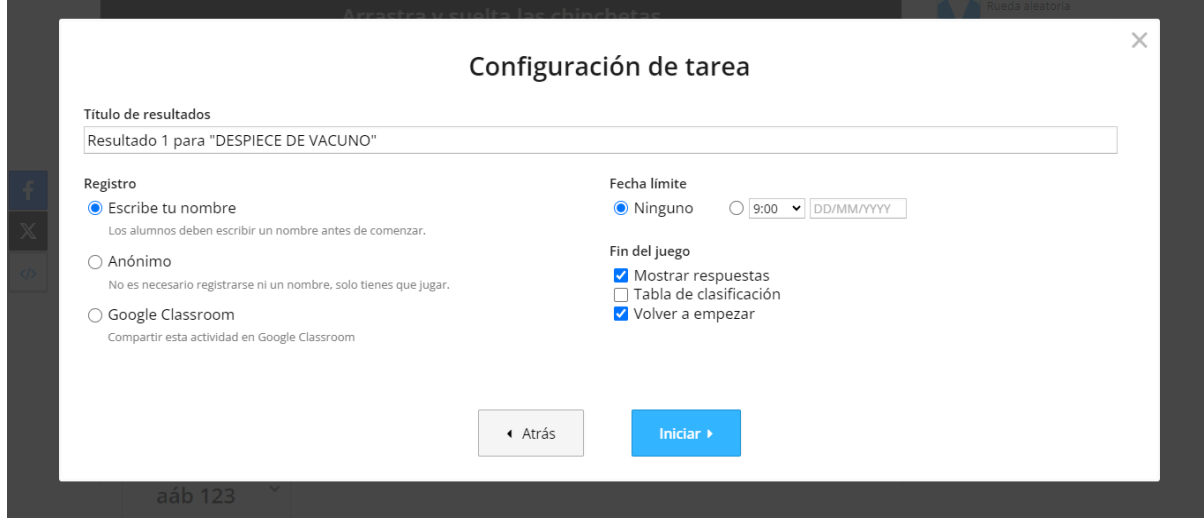

Al compartirlo se puede configurar para que el alumn@ se identifique, se puede marcar fecha límite y nos permite, entre otras opciones, que el alumno pueda ver los errores y aciertos.

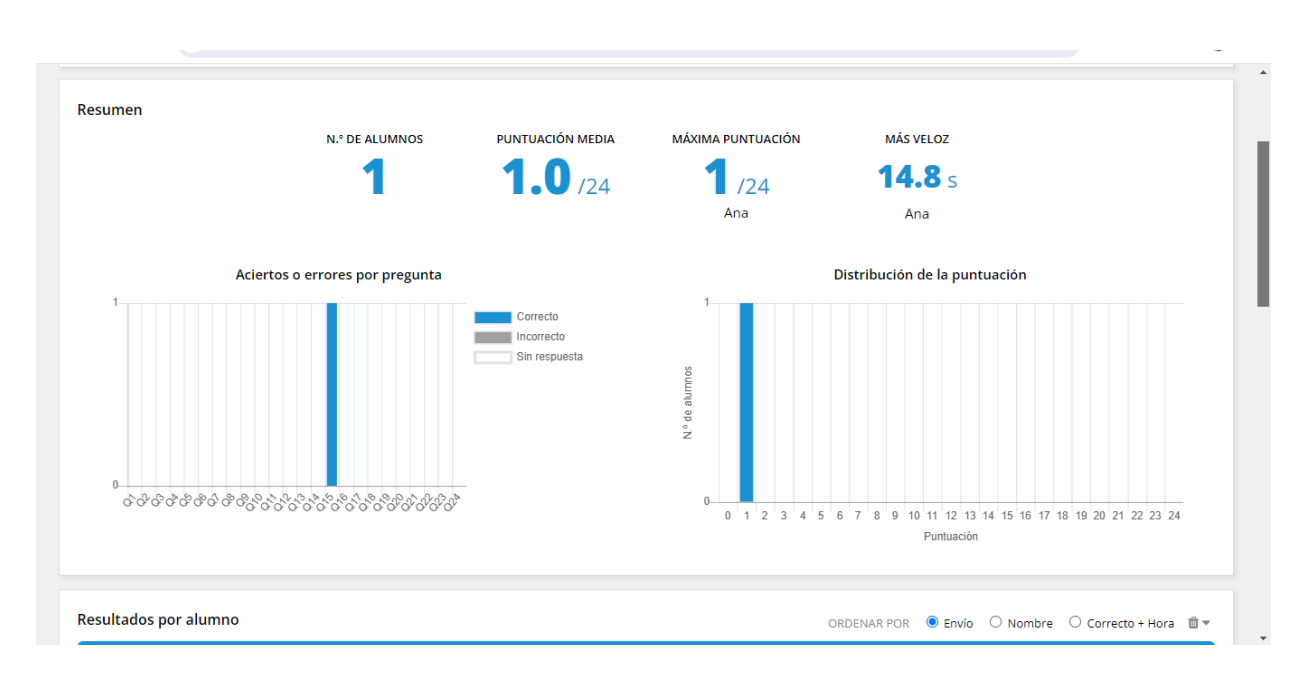

## **12.** Ver los resultados de l@s alumn@s